2021 年 7 月

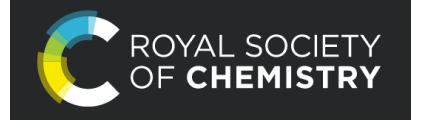

## ROYAL SOCIETY RSC 学外アクセス設定ガイド

LC センター事務課

本学では、英国王立化学会(Royal Society of Chemistry)が発行する雑誌など全タイトル(49 タイトル)が 閲覧できる契約をしています。下記の設定により、学外からもアクセス可能になります。どうぞご利用ください。

Google CASA (Google Universal CASA)による設定

Google Scholar(無料のとの連携サービス Google CASA による学外からのアクセス方法です。同じ Google CASA でも学会・出版社によって利用方法、有効期限は異なりますので、ご注意ください。

1、 学内 LAN に接続された端末(大学の無線 LAN に接続されたノートパソコン・タブレット・スマートフォン等、 または LC センターや研究室などの常設パソコン)から、Google Scholar (<https://scholar.google.com/>)に アクセスしてください。

2、ご自身の Google アカウントでログインしてください。

学内 LAN に接続された端末から Google Scholar にログインすると、アカウントと所属情報が紐づけされます。 これによって、学外から Google Scholar 経由で、RSC 雑誌掲載論文を読むことができるようになります。

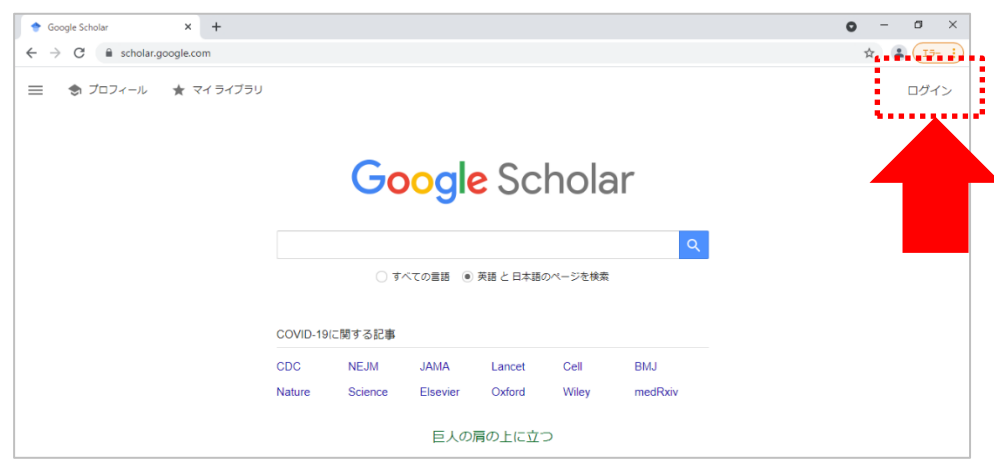

3、本学で契約している英国王立化学会(RSC)の雑誌タイトルは、LC センター(図書館)ホームページ (<https://library.nit.ac.jp/> )より確認できます。メニューの「資料を探す」→「電子ジャーナル」→一覧から 「Royal Society of Chemistry」を選択 。

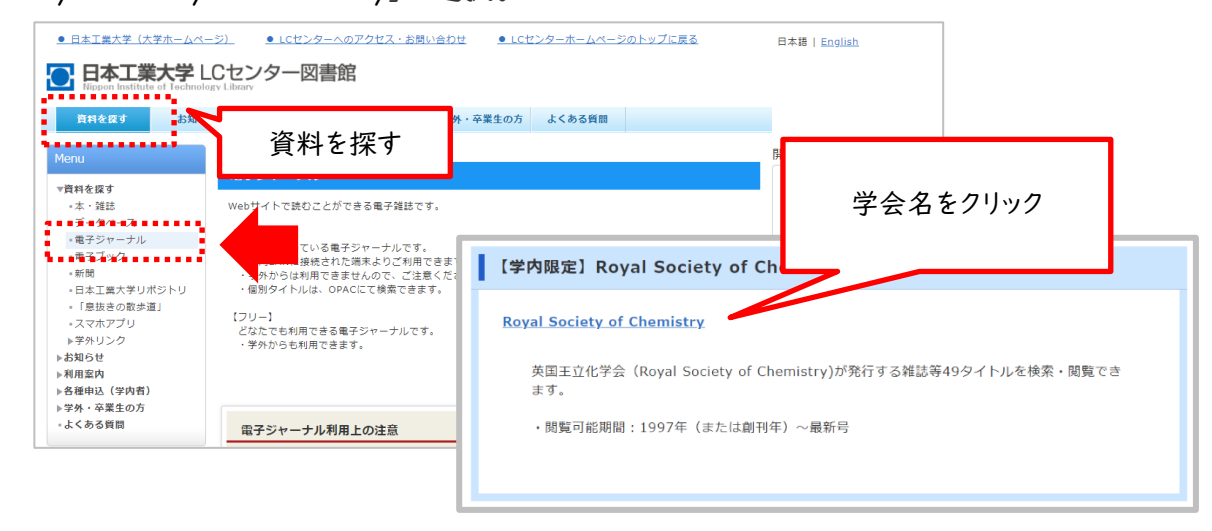

## 【電子ジャーナル】

- 4、学外から直接 RSC サイト(https://pubs.rsc.org/)にアクセス、雑誌を選択し、論文を読もうとすると、購入 価格が表示され、論文(PDF)を読むことできません。読みたい論文があれば、論文名をコピーします。
	- 例)雑誌「Biomaterials Science」に掲載されている論文

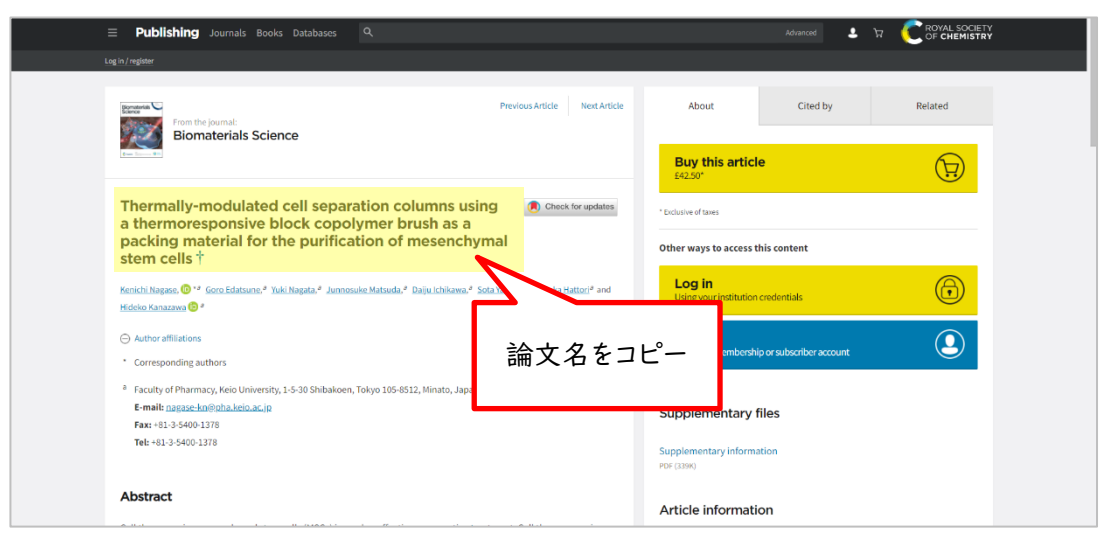

5、Google Scholar にログインした状態で、先ほどコピーした論文名で検索。

※学外から利用する際は、手順①②で紐づけ設定した時と違う端末でも可能です。

一度、手順⑥まで行い、論文 PDF を表示させたら、端末に購読状況が記憶 されます。同 じ端末であれ ば、2回目以降は Google Scholar 経由ではなく、直接 RSC サイトからでも利用できます。

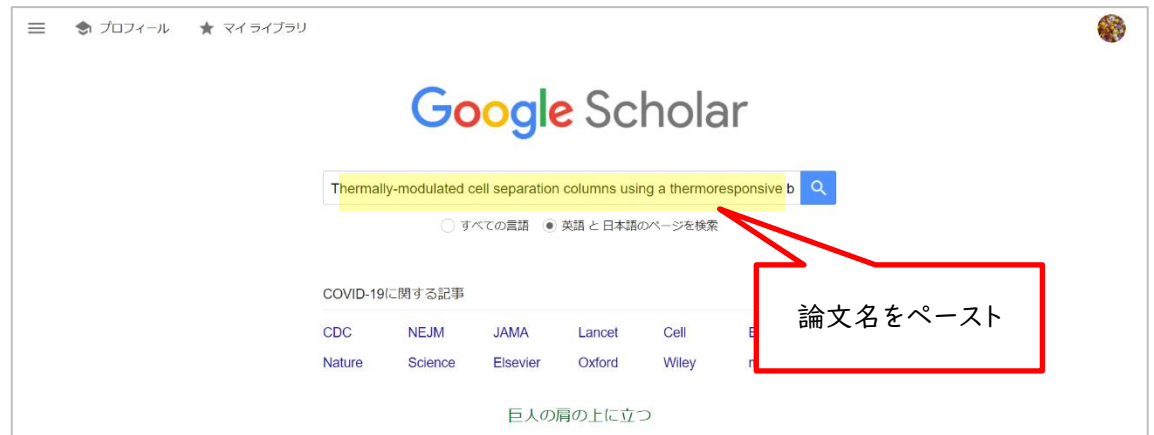

6、検索結果画面の右側に本文リンク「[PDF]rsc.org」が表示されます。

「[PDF]iop.org」をクリックすると論文PDF、検索結果の論文タイトルをクリックすると論文HTMLが開きます。

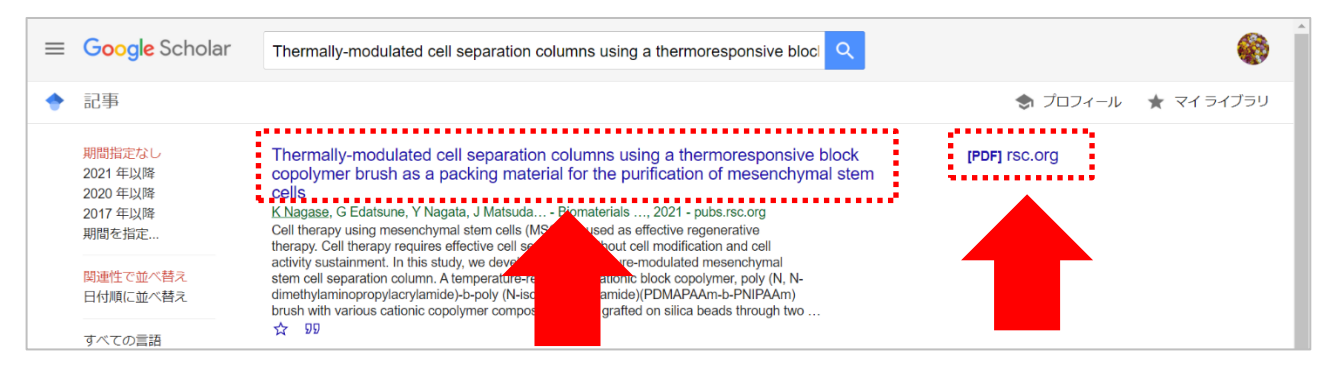

## ※検索結果をよくご確認ください。

Google Scholar の検索対象は多岐に渡るので、論文名が似ている別の論文や、出版社版(正式版)で ないものがヒットしたりすることがあります。また、出版社によっては雑誌発行から Google Scholar でヒット するようになるまで日数がかかる場合もございます。

## 【電子ジャーナル】

7、一度、Google Scholar経由して論文を読んだ後は、直接RSCサイトのページからでも、論文を読むことができ ます。「Download this article」または「Article HTML」をクリックしてください。

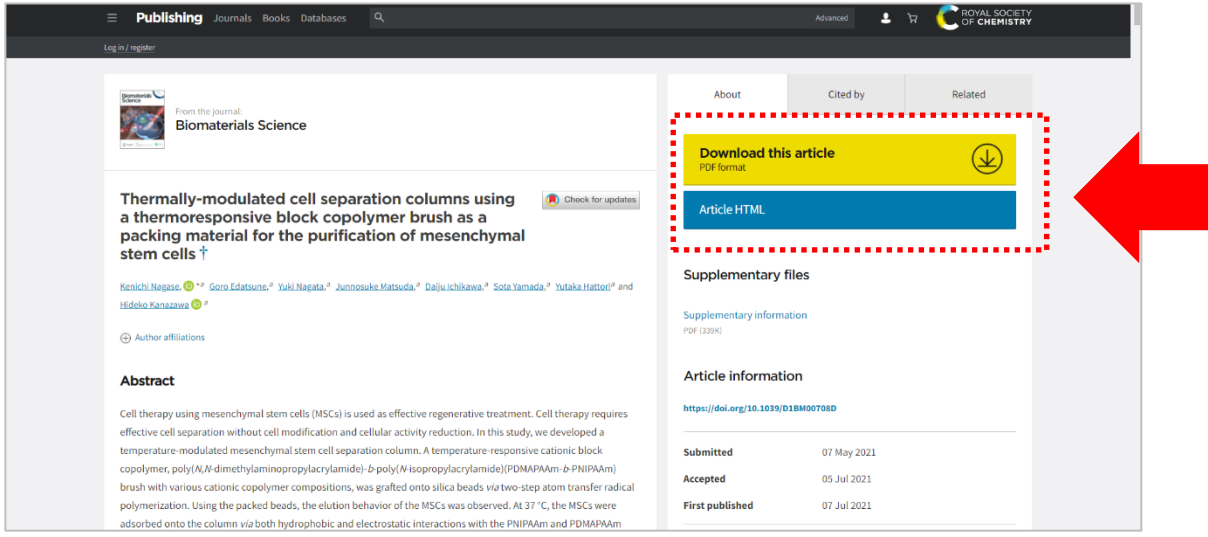

※Google CASAは、設定から30日間は有効です。30日経過後は、同じ手順を行うと再度利用できます。